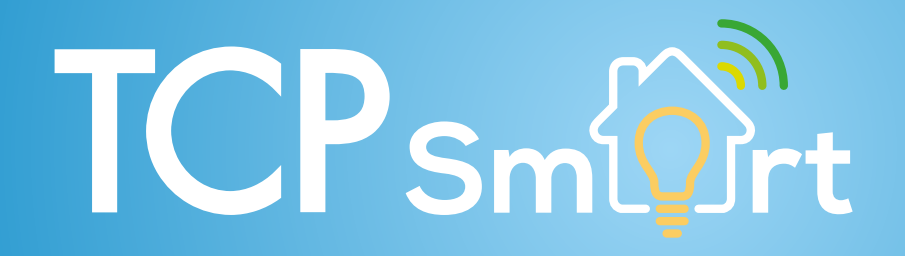

TCP Smart Google Skill

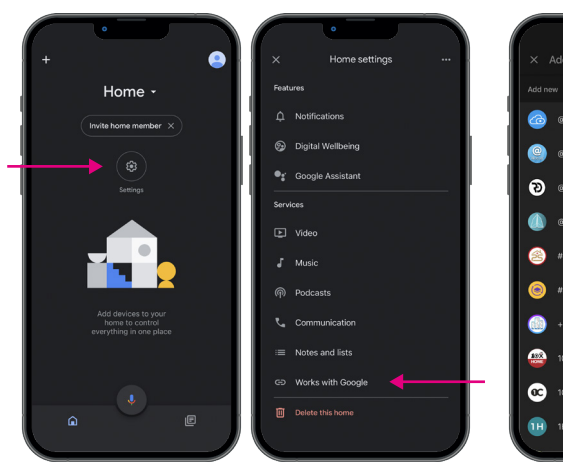

Open the Google Home app on your smart device. Click on the setting button.

Scroll down to the list and tap WORKS WITH GOOGLE.

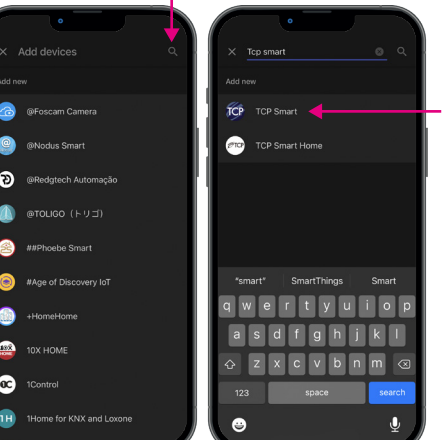

From the list tap on the search icon top right and search for TCP SMART.

From the results list tap on TCP SMART.

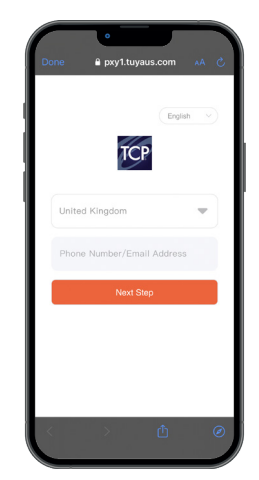

Enter your log in details and continue to the NEXT STEP.

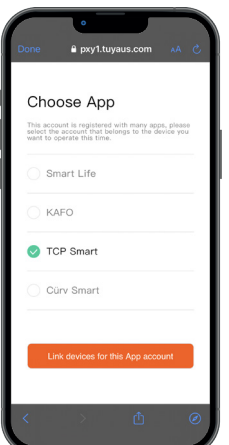

From the list choose TCP SMART and continue to the LINK DEVICES FOR THIS APP ACCOUNT.

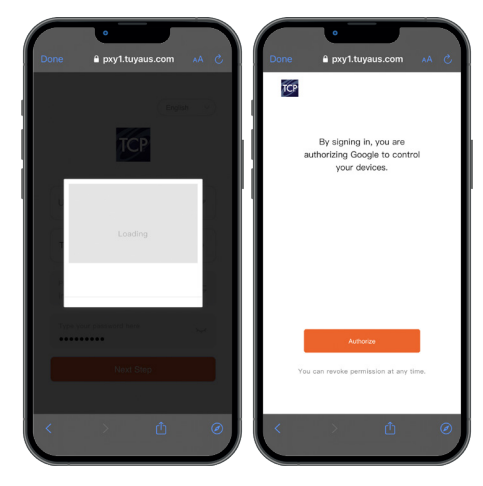

Complete the security task and AUTHORIZE.

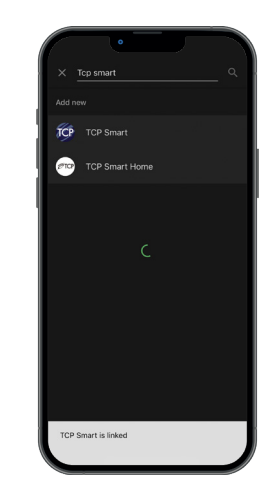

Wait for the linking to complete.

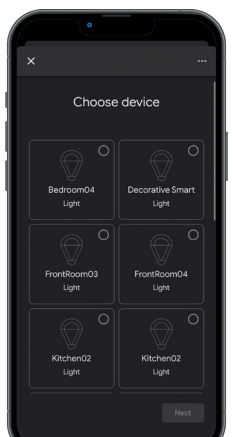

Once completed you can choose your first product to add to the Google Home app.

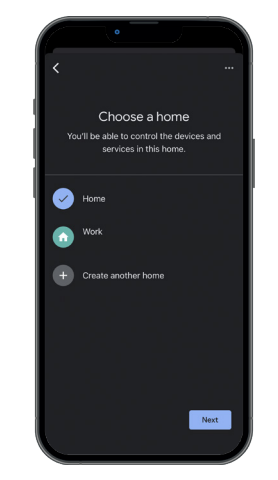

Select a home for your Smart Device. The will help you tell Google to control your device.